## **Viewing Tax Slips**

To view your T4 or T4a tax slips follow the steps below:

- 1) Open a web browser and navigate to mycampus.flemingcollege.ca
- 2) Sign in using your regular Fleming username/password

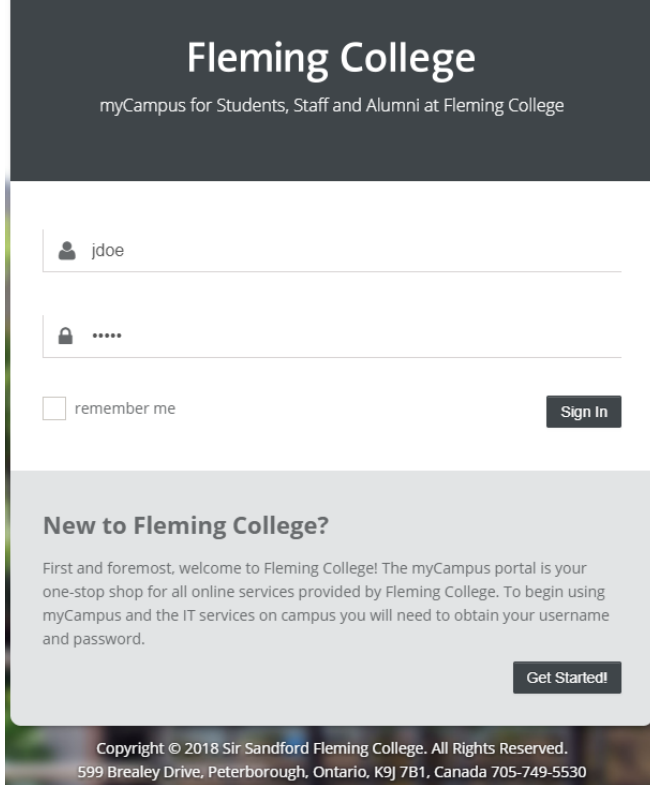

3) On the left hand side of the Portal, click on 'Evolve Administrative Systems'

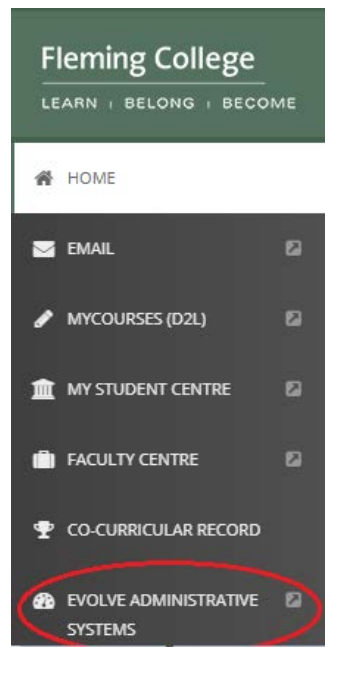

4) In Evolve, click on the navigator icon in the top right hand corner of the page

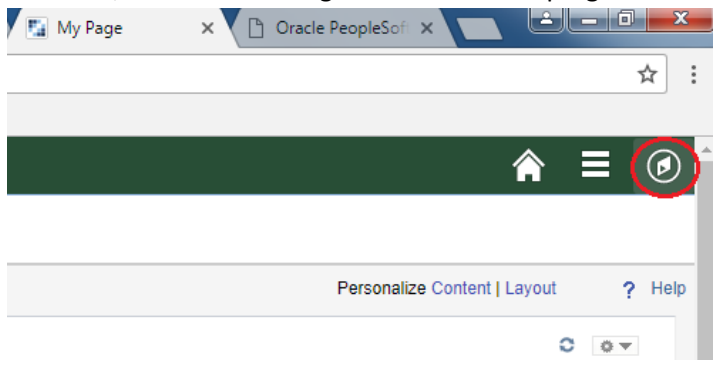

- 5) In the navigator select the following: My Self Service > Payroll and Compensation > View T4/T4A Slips
- 6) In the 'Select Year End Form' table, click the 'Year End Slip' hyperlink in the appropriate row to view the front of the slip. The back of the slip can be found by clicking the 'Filing Instructions' hyperlink.

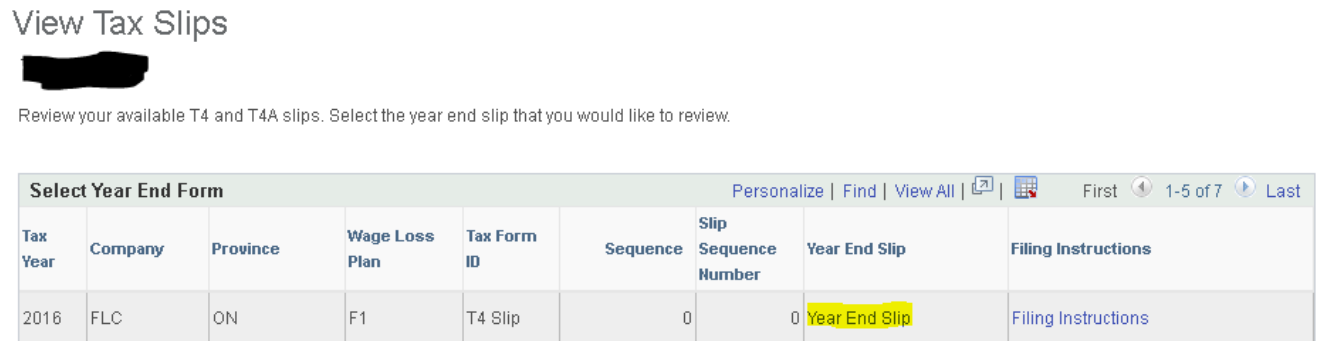

The links in step 6 will open a new tab in your web browser which may be blocked by a popup blocker. Generally, you will be notified either at the bottom of the window or in the URL bar. For detailed steps to disable your popup blocker follow the links below:

**[Safari](https://support.apple.com/en-ca/HT203987)** 

**[Chrome](https://support.google.com/chrome/answer/95472?co=GENIE.Platform%3DDesktop&hl=en)** 

**[Firefox](https://support.mozilla.org/en-US/kb/pop-blocker-settings-exceptions-troubleshooting)** 

[Edge](https://support.microsoft.com/en-ca/help/4026392/windows-block-pop-ups-in-microsoft-edge) (Windows 10)

[Internet Explorer](https://support.microsoft.com/en-ca/help/17479/windows-internet-explorer-11-change-security-privacy-settings)

**Note that if you disable the pop-up blocker for all sites it is highly recommended you reverse the steps taken once you've retrieved your tax form.**